# **Passos para geração da DI eletrônica no Easy Importação**

# **1º acesso: Ativar os parâmetros abaixo:**

## **Parâmetros:**

- MV\_TEM\_DI : determina se o Cliente utiliza (T) ou não (F) a DI eletrônica, ou seja, se fará o registro da DI no Siscomex eletronicamente ou não.
- MV\_COD\_EII : para que o Easy cadastre automaticamente os valores de II e de IPI totais (apurado pelo sistem em "adições"), no campo de "débitos", para que seja debitado automaticamente da conta do Cliente no Siscomex.

## **Tabelas (novas):**

- SA4 TRANSPORTE INTERNACIONAL
- EIF INSTRUÇÃO DE DESPACHO
- EIG PROCESSO VINCULADO
- EIH VOLUMES
- SJG SETOR ALFANDEGA
- EII DEBITOS
- EIJ ADIÇÕES

### **Siscomex:**

As configurações do Sisccad e Sisc mudaram um pouco.

#### *Procedimentos:*

- 1º Instalar o SISC (6.5.1), apontando para o remote;
- 2º Configurar as máquinas dos usuários no SX5, onde:

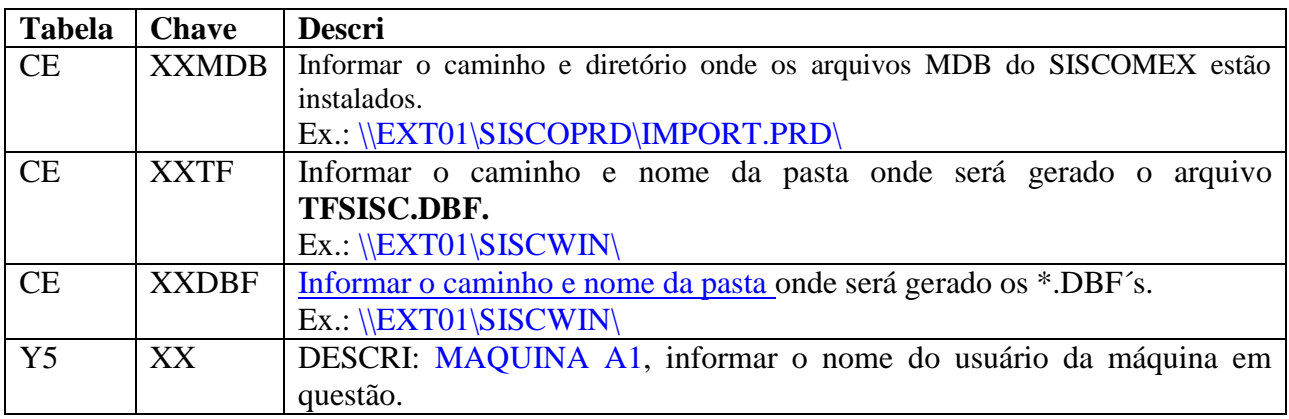

E para a geração do arquivo TXT da DI (para envio ao Siscomex), segue a configuração:

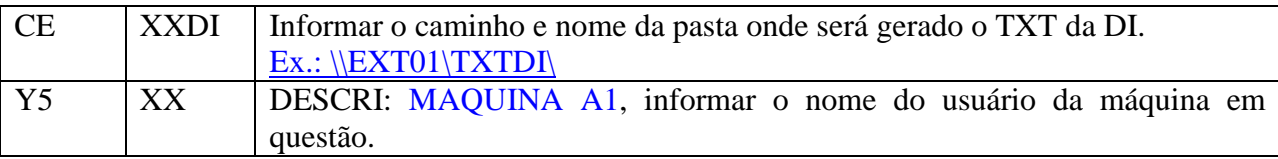

#### **Observações:**

XX = número da maquina, exemplo: A1, A2, etc.

Todas as pastas deverão estar compartilhadas.

Não há mais necessidade de utilizar o EASY.INI.

Poderá ser enviada uma PLI para o Siscomex, gerado o TXT da DI e utilizado o Sisccad para atualizar as tabelas, de qualquer máquina.

## **Complemento da DI:**

No cadastro de mensagens é possível criar observações que poderão ser utilizadas no campo de complemento da DI.

Para isto criar uma observação (texto) e identificá-la como "complemento DI".

Ao criar o texto podemos colocar campos pré-definidos como:

#INVOICE, #HOUSE, #IMPORTADOR, #IMPORTENDE, #PROCURADOR, #END\_DO\_PROCURADOR, #REFERENCIA\_DESPACHANTE, #TERMOENTRADA, #DATA, #ATO\_CONCESSORIO, #MASTER.

Estes campos serão como facilitadores, onde ao acionar o botão de "edição complemento", no Desembaraço, o sistema se encarregará de preencher os dados na observação do embarque.

Por exemplo:

Este processo possui as #INVOICE e #HOUSE.

Que ficará -> Este processo possui as Invoices: COM/2346, COM/3456 e House: MIA2345.

#### **Campos importantes no Desembaraço para a DI eletrônica:**

#### DESEMBARAÇO -> CONS. MANUTENÇÃO

1.Clique em **INCLUIR**

Preencha os campos conforme orientação do help.

Para registrar uma DI, eletronicamente, importante atentar-se para os campos (cujo o preenchimento será obrigatório):

Pasta: *Cadastrais*

**Tipo Declaração:** informar a opção de acordo com o processo (F3);

Pasta: *Embarque*

**Tipo de conhec.:** tipo do conhecimento de embarque; **Dt. atracação:** data de atracação do navio ou aeronave na zona de despacho;

Pasta: *Transporte*

**Trans. Inte.:** nome da transportadora internacional; **Pais Tra. Int :** código do país da embarcação (bandeira);

**Tipo de docto:** tipo de documento, vide CI; **Utilização:** utilização da carga; **Identific.:** identificação do uso da carga, vide sigla na CI;

Pasta: *DI*

**Rec. Alfand.:** recinto alfandegado; **Modalidade:** modalidade, vide CI; **URF Despacho:** unidade da receita federal de chegada; **URF Entrada:** unidade da receita federal de entrada; **Instr. de desp.:** documentos da instrução de despacho; **Proc's vinc.:** numero dos processos que estão vinculados ao desembaraço; **Volumes:** quantidade e tipo de volumes utilizados no embarque; **Setor Alfan.:** setor alfandegário; **Bco deb auto:** banco para debito automático; **Age déb. Auto:** agência para debito automático; **Cta. déb. Auto:** conta para debito automático; **Débitos:** despesas que serão debitadas automaticamente;

colocar no MV\_COD\_EII, sendo o 1º código o II e o 2º o IPI, por exemplo: colocar no parâmetro 0086 (II), 1038 (IPI), estes código são de acordo com a tabela de receita Tributária acionada pelo F3 (help) deste campo.

O mesmo ocorre para a despesa 7811 – Taxa de utilização do Siscomex, onde não precisa informála em algum parâmetro, (este código está reservado, conforme tabela no Siscomex, para esta despesa), pois é cadastrada e calculada pelo sistema automaticamente neste campo, conforme configuração da tabela C5 no SX5.

**Mens. Obs.:** mensagem da observação da DI;

2.1Para chamar o pedido, acesse o ícone **"Itens"** e selecione o nº do PO e/ou o nº da PLI.

3.1Acesse o ícone **"Invoices"** para incluir as invoices do processo.

 Clique no ícone **"Incluir"** para incluir as invoices do processo e preencha os campos conforme orientação do help.

No ícone **"Totais"**, poderá verificar os totais das invoices por moeda.

Retorne para a tela principal acessando o ícone **"Tela anterior"**.

4.1Acesse o ícone **"Taxas"** para atualizar as taxas da DI.

Esta opção atualiza as taxas do Desembaraço (do frete, do seguro, da invoice e a taxa US\$ da DI), utilizando a data do dia, buscando as taxas do cadastro de cotação das moedas.

**DICA:** O ideal é acionar este ícone após ter cadastrado as invoices.

5.1Acesse o ícone **"Adições"** para alterar/verificar as adições, que já estarão geradas após a inclusão das invoices.

 Clique no ícone **"Alterar"** e preencha os campos conforme orientação do help. *Atente-se para os campos (que são de preenchimento obrigatório para o registro da DI):*

Pasta: *Dados Gerais:* **Aplic. Merc.:** aplicação da mercadoria;

Pasta: *Mercadoria:* **Método Val.:** método de valoração. **Local Venda:** local de venda.

Pasta: *Imposto de Importação:*

**Regime Trib.:** código do regime de tributação;

**Fund. Legal:** fundamento legal (caso haja);

**Aliq. Ad Val.:** alíquota ad valorem (caso haja alíquota de II);

Pasta: *Imp. de Produtos industrializados:*

**Regime Trib.:** código do regime de tributação;

**Fund. Legal:** fundamento legal (caso haja);

**Aliq. Ad Val.:** alíquota ad valorem (caso haja alíquota de II);

Clique no ícone **"Gera adições"** para processar o cálculo dos impostos para cada adição.

Acesse o ícone **"Modelo de adições"**, caso haja mais de uma adição, o qual poderá ser preenchido com as informações que serão comuns entre todas as adições, o que facilita, pois não haverá retrabalho.

Caso queira utilizar um modelo existente, acione o ícone **"Busca modelos"**, abrirá uma lista para que possa escolher qual modelo de qual processo gostaria de utilizar no momento.

Acione o ícone **"Aplica Modelo",** após ter preenchido a opção de Modelo de adições**,** para que o sistema possa aplicar as informações colocadas no modelo em todas as adições do processo.

Acione o ícone **"Itens adições",** caso queira verificar quais os itens pertencem a cada adição.

Acesse o ícone **"Totais Impostos",** para verificar os totais dos impostos (II, IPI e ICMS).

No ícone **"Totais"**, poderá verificar os totais das invoices por moeda.

Retorne para tela principal acessando o ícone **"Tela anterior"**.

- 6.1Acesse o ícone **"Edição Complemento",** para preencher os campos que foram configurados na observação.
- **DICA:** O ideal é acionar este ícone após ter cadastrado as invoices e todos os dados da capa do desembaraço.

Grave os dados do Desembaraço clicando no ícone "**Próxima Tela**" e em seguida no "**Grava DI**".

2.Clique em **SISCOMEX**:

Esta opção gerará o arquivo TXT para enviar ao Siscomex e gerar o registro de DI (declaração de importação).

**Máquina:** deverá ser informado o nº da máquina que será gerado o TXT; **Tipo de Envio:** informar:

1=Analise, onde será gerado um arquivo TXT somente para analise do registro de DI que se está enviando, não é possível registrar a DI no Siscomex com este TXT.

2=Registro, onde será gerado um arquivo TXT para registro de DI, efetivo, no Siscomex.

 Acione o ícone **"Conferencia de DI"** para imprimir um rascunho (relatório) dos dados que serão registrados no Siscomex.

3.Clique em **DIAGNOSTICO**:

Antes de acionar o diagnóstico, devemos acionar a rotina EICDIAG, através de um atalho

configurado da seguinte maneira:

Exemplo:

D:\AP6\BIN\REMOTE\SISCCAD.EXE EXEC=DIAG\_DI DIAS=30 MAQUINA=A1 MDB=C:\SISCOPRD\IMPORT.PRD\ DBF=D:\AP6\DADOSADV\

- Acione o ícone **"Processo Atual"** para ler as informações, referente o status do processo (marcado com o cursor em cima) que foram enviados para registro de DI no Siscomex.
- Acione o ícone **"Todos os processos"** para ler as informações, referente o status de todos os processos que foram enviados para registro de DI no Siscomex.
- Acione o ícone **"Número da DI"** para buscar o número e data da DI que foi registrada no Siscomex.

## **Importante:**

 Quando se trata de um processo registrado por estrutura própria o Siscomex não grava o número da DI nos arquivos Access da máquina, problema este que o Serpro comprometeu-se em arrumar.

Por enquanto, para buscar o número da DI, temos o seguinte procedimento:

1. Enviar o TXT para o Siscomex;

2. No momento em que o mesmo retornar a mensagem de que foi registrada a DI com sucesso (então ele mostrará na tela o número da DI);

3. Abrir o Easy (que deverá estar minimizado), acionar o ícone "Número da DI" , neste momento o Easy buscará o numero e data da DI e os cadastrará no processo correspondente.

4. Em seguida, retorne a tela do Siscomex e clique em "OK".

Só é possível registrar uma DI (um processo) de cada vez.